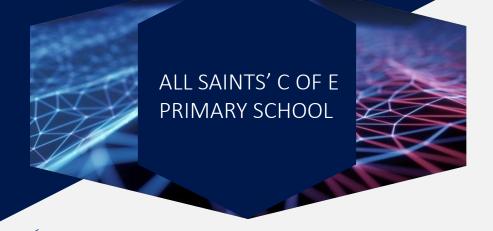

#### How To Guide – Recording Content For Home Learning Via Teams

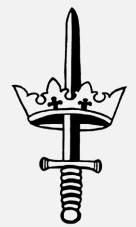

# Setting Up & Starting The Recording

This how to guide will take you through step by step on how to record content in Microsoft Teams ready to be uploaded to the school website for Home Learning in the event of a bubble/school closure.

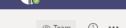

Firstly open up your Teams desktop app. Once in the desktop app, you want to click on the 'Calendar' option which is located on the left hand task bar.

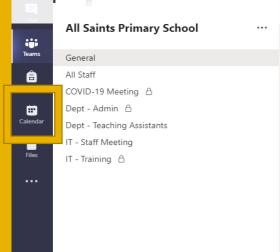

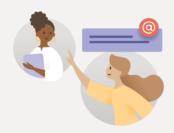

#### Welcome to the team!

Try @mentioning the team name or staff names to start a conversation.

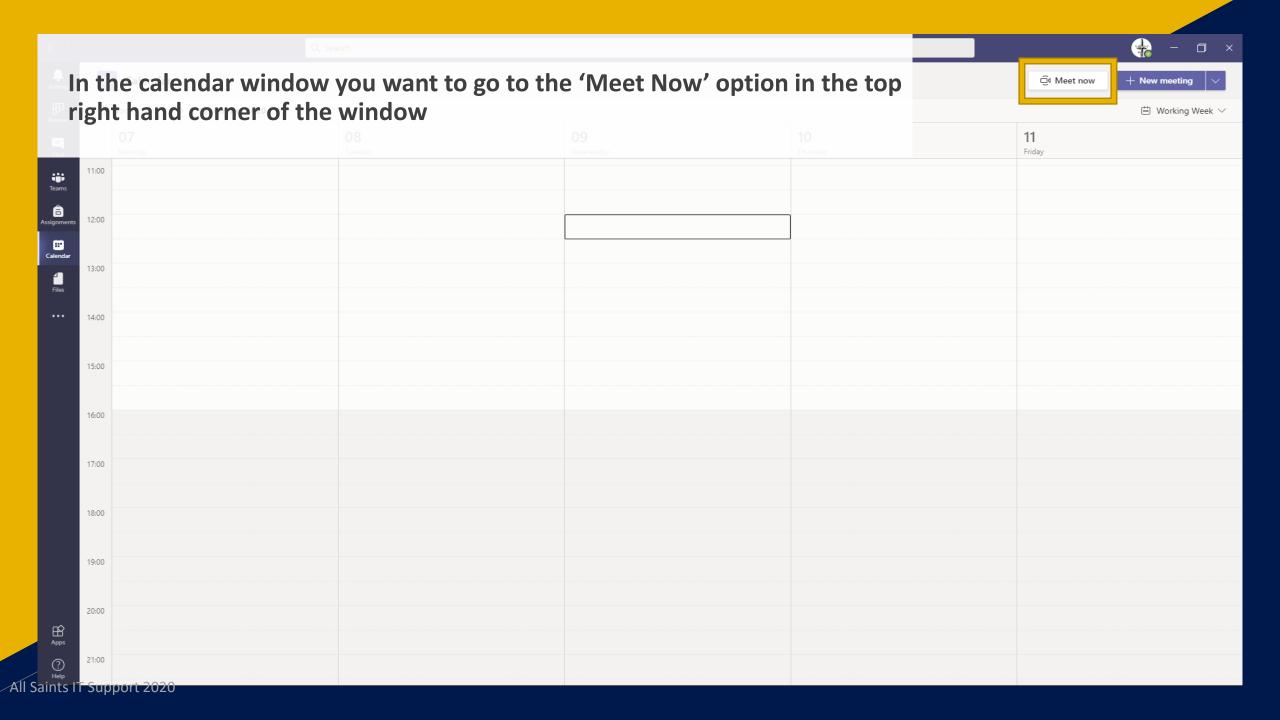

Once you have clicked on the 'Meet Now' option this will then load a new meeting with only you present. This is where you will record your lesson. On here you want to ensure that your microphone is turned on and your webcam is turned off. Once these are set, click on 'Join Now'.

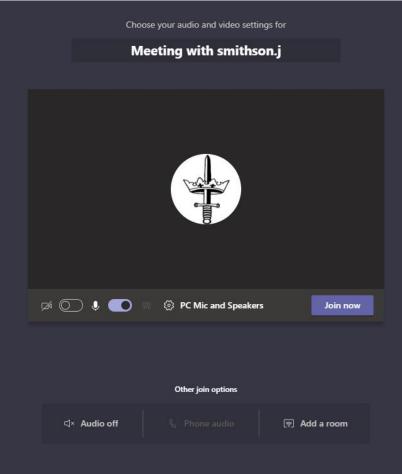

Once the Teams meeting has loaded. Firstly you will want to share your screen with the content you wish to present. To do this you will need to click on the 'Share Content' which is located next to the red leave button in the top right hand corner of the screen. When the selection bar appears at the bottom you will need to select the document that you wish to present. You will need to ensure that this is open prior to sharing the screen.

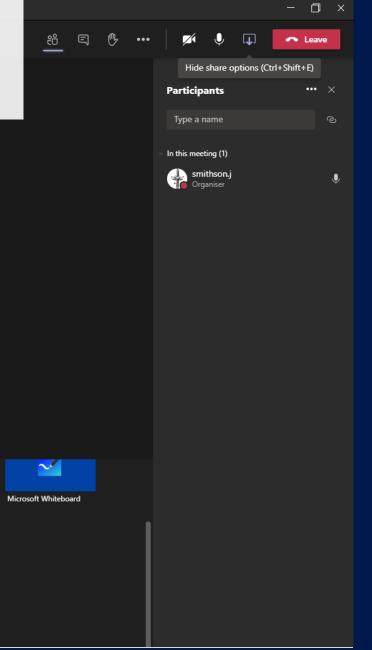

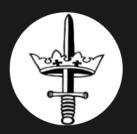

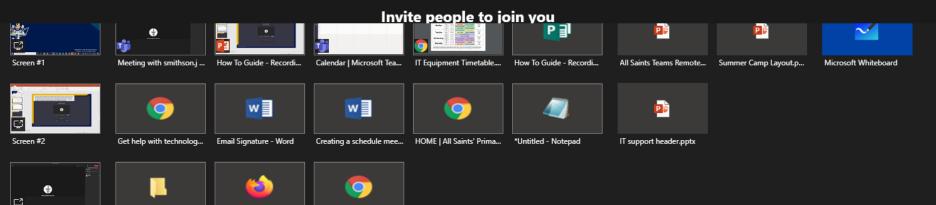

All Saints IT Support 2020

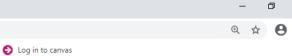

#### IT Equipment Timetable

|           | Class | Timings     | Equipment        |                  | <b>Enoug</b>                                                      |
|-----------|-------|-------------|------------------|------------------|-------------------------------------------------------------------|
|           |       |             | Week A           | Week B           | Spares                                                            |
| Monday    | 2KK   | 1:15-2:00   | Year 5/6 Laptops | KS1 iPads        | (15) KS1 Laptops<br>KS1 iPads<br>Y4 iPads<br>Y5 iPads<br>Y6 iPads |
|           | 2LB   | 2:00-2.45   | KS1 iPads        | Year 5/6 Laptops |                                                                   |
|           | зтм   | 1.30-2.10   | Year 3/4 Laptops | Year 3 iPads     |                                                                   |
|           | 350   | 2.10-2.50   | Year 3 iPads     | Year 3/4 Laptops |                                                                   |
| Tuesday   | 6LJ   | 1.30-2.05   | Year 5/6 Laptops | Year 6 iPads     | (15) KS1 Laptops<br>KS1 iPads<br>Y3 iPads<br>Y4 iPads             |
|           | 6LG   | 2.05-2.40   | Year 6 iPads     | Year 5/6 Laptops |                                                                   |
|           | 5KM   | 1.30-2.10   | Year 3/4 Laptops |                  | Y5 iPads                                                          |
| Wednesday | 5MW   | 2.10-2.50   | Year 5/6 Laptops |                  | (15) KS1 Laptops                                                  |
|           | 4BM   | 1.30-2.10   | Year 3/4 Laptops | Year 4 iPads     | K51 iPads<br>Y3 iPads<br>Y5 iPads<br>Y6 iPads                     |
|           | 4GM   | 2.10-2.50   | Year 4 iPads     | Year 3/4 Laptops |                                                                   |
| Thursday  | 1GP   | 1:25 - 2:05 | Year 5/6 Laptops | KS1 iPads        | (15) KS1 Laptops<br>Y3 iPads<br>Y4 iPads<br>Y5 iPads<br>Y6 iPads  |
|           | 165   | 2:05 - 2:45 | KS1 iPads        | Year 5/6 Laptops |                                                                   |

For computing sessions, one class will need to use the iPads and the other will need to use Laptops. This will alternate weekly. This is because cleaning Laptops between sessions will be onerous and time consuming (remove from classroom, wipe over, leave for 10m, return to classroom.) It is still advisable to deliver the session at different times to relive pressure on the network and so that the teacher using Laptops can use the iPads as a backup - these are easier to clean.

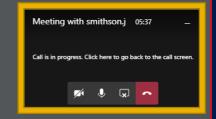

Meeting with smithson.j

When the window has re-opened you will need to select the 3 dots located on the top task bar next to the camera and sound options. You will then need to select 'Start Recording' which can be found towards the bottom of the menu.

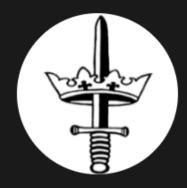

Invite people to join you

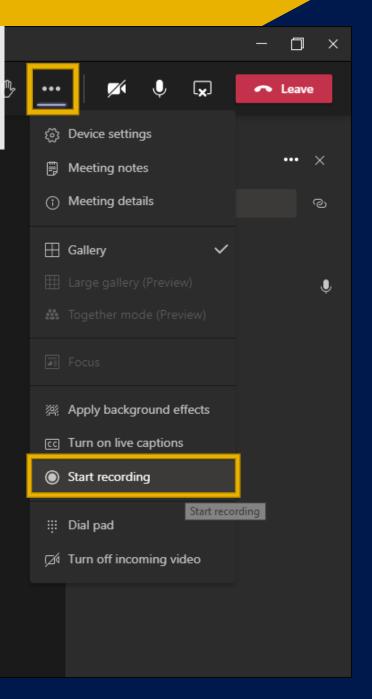

When the recording starts you will be notified by the alert below and the Teams window will automatically close to display the content you are about to present. You can now start presenting your content to the recording.

··· Leave V

••• X

ര

**Participants** 

Type a name

In this meeting (1)

smithson.j

A You're recording You are recording this meeting. Make sure that you let everyone know that they are being recorded. Privacy Policy

Dismiss

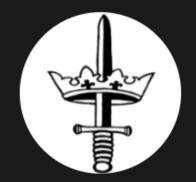

Invite people to join you

# **Ending The Recording**

Once you have finished presenting your work and wish to stop the recording you will need to open the Teams screen by clicking on the meeting window in the bottom right hand corner of your screen.

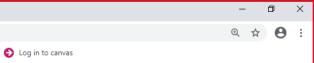

#### IT Equipment Timetable

|           | Class        | Timings     | Equipment        |                  | <b>Enamos</b>                                                     |
|-----------|--------------|-------------|------------------|------------------|-------------------------------------------------------------------|
|           |              |             | Week A           | Week B           | Spares                                                            |
| Monday    | 2KK          | 1:15-2:00   | Year 5/6 Laptops | KS1 iPads        | (15) KS1 Laptops<br>KS1 iPads<br>Y4 iPads<br>Y5 iPads<br>Y6 iPads |
|           | 2LB          | 2:00-2.45   | KS1 iPads        | Year 5/6 Laptops |                                                                   |
|           | ЗТМ          | 1.30-2.10   | Year 3/4 Laptops | Year 3 iPads     |                                                                   |
|           | 350          | 2.10-2.50   | Year 3 iPads     | Year 3/4 Laptops |                                                                   |
| Tuesday   | 6LJ          | 1.30-2.05   | Year 5/6 Laptops | Year 6 iPads     | (15) KS1 Laptops<br>KS1 iPads<br>Y3 iPads<br>Y4 iPads             |
|           | 6LG          | 2.05-2.40   | Year 6 iPads     | Year 5/6 Laptops |                                                                   |
|           | 5KM          | 1.30-2.10   | Year 3/4 Laptops |                  | Y5 iPads                                                          |
| Wednesday | 5MW          | 2.10-2.50   | Year 5/6 Laptops |                  | (15) KS1 Laptops                                                  |
|           | 4BM          | 1.30-2.10   | Year 3/4 Laptops | Year 4 iPads     | K51 iPads<br>Y3 iPads<br>Y5 iPads<br>Y6 iPads                     |
|           | 4GM          | 2.10-2.50   | Year 4 iPads     | Year 3/4 Laptops |                                                                   |
| Thursday  | 1GP          | 1:25 - 2:05 | Year 5/6 Laptops | KS1 iPads        | (15) KS1 Laptops<br>Y3 iPads<br>Y4 iPads<br>Y5 iPads<br>Y6 iPads  |
|           | 1 <i>G</i> S | 2:05 - 2:45 | KS1 iPads        | Year 5/6 Laptops |                                                                   |

For computing sessions, one class will need to use the iPads and the other will need to use Laptops. This will alternate weekly. This is because cleaning Laptops between sessions will be onerous and time consuming (remove from classroom, wipe over, leave for 10m, return to classroom.) It is still advisable to deliver the session at different times to relive pressure on the network and so that the teacher using Laptops can use the iPads as a backup - these are easier to clean.

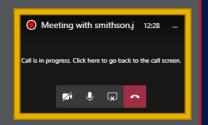

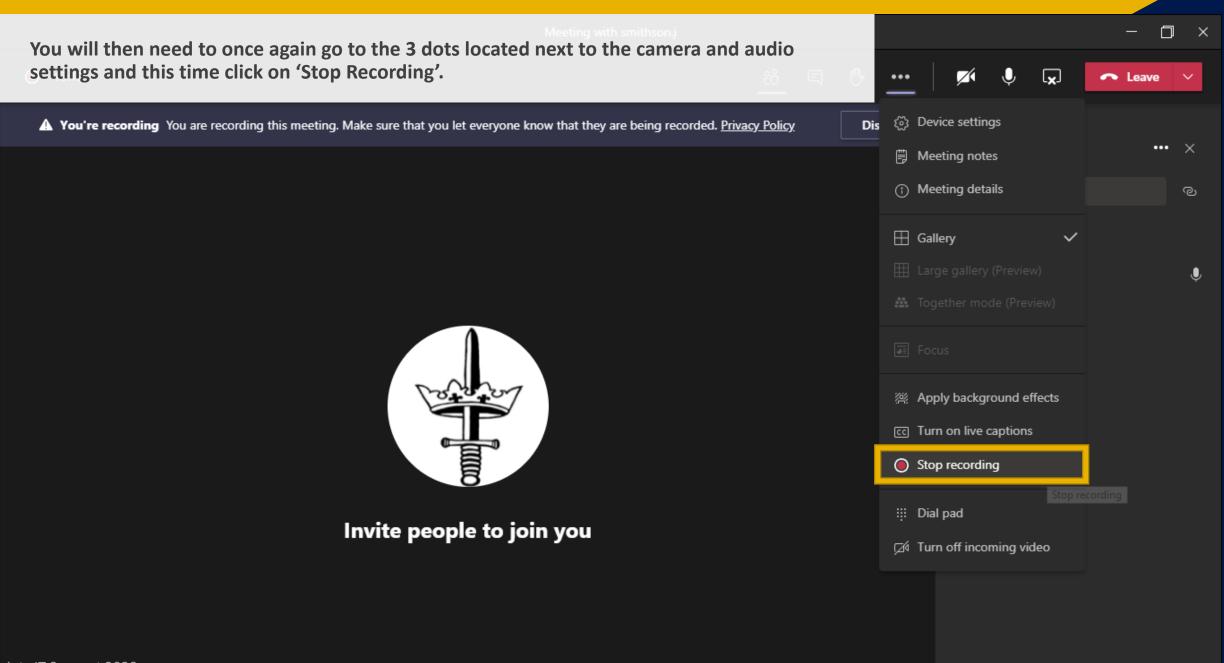

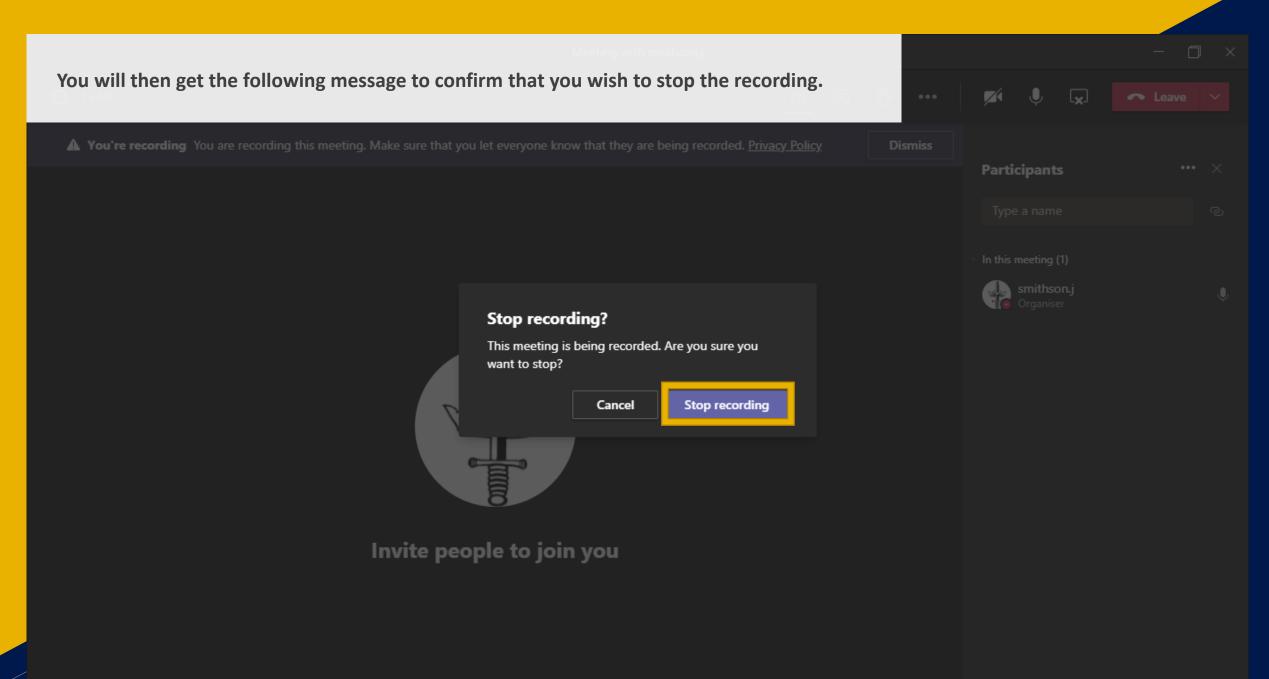

Once the recording you will get a new alert banner in the meeting informing you that the recording is being saved. You can now go ahead and 'Leave' the Teams meeting. Once you ☐ Meet now have left the meeting you will need to go to the 'Chat' tab which is normally the 2<sup>nd</sup> one down on the left hand side menu. 08 11 Wednesday Thursday 11:00 â Assignmen 12:00 Ealendar 13:00 14:00 15:00 16:00 17:00 18:00 19:00 20:00 All Saints IT 500 port 2020

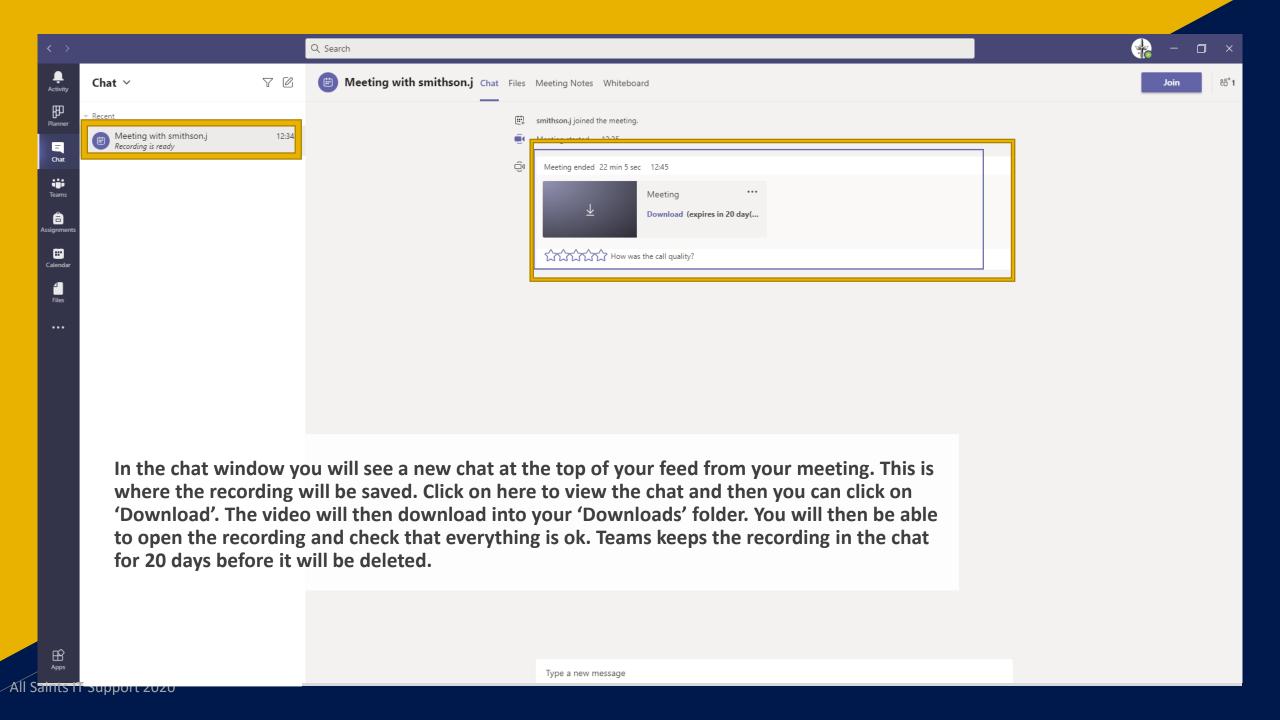

## Sending

Once everything has been recording and checked. Please email the file to <a href="mailto:support@allsaints.Peterborough.sch.uk">support@allsaints.Peterborough.sch.uk</a> so that it can be uploaded to the website. Sometimes the files maybe too large to send via email so please attached them to a Teams message to Jordan Smithson.

ALL SAINTS' C OF E
PRIMARY SCHOOL

### Thank You.

- Jordan Smithson
- 01733 259776
- support@allsaints.peterborough.sch.uk
- www.allsaints.peterborough.sch.uk